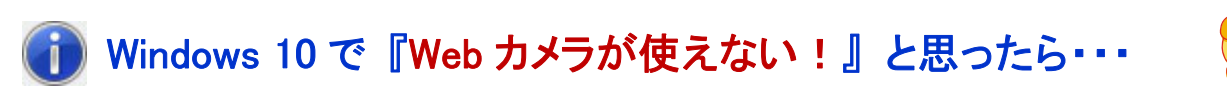

### ~ Information 001: 「プライバシーオプション」 を確認・変更する 編 ~

第 1 版 2019 年 4 月 17 日, 第 2 版 2019 年 11 月 4 日 秋山製作所

※ Information は、お客様からのご質問が多い案件の中で、「重要」 かつ 「FAQ では説明しきれない」 もの について、情報を提供させていただく文書です。

# 【はじめに】

ここでは、これまでに 「証明写真 切り取る君」(Model AKM-IPC-100) の技術サポートをさせていただいた 中で、お問い合わせが多かった下記の現象について、その解決方法を説明させていただきます。

# 現象: Web カメラで撮影できない (プレビューもグレー画面)

■ Web カメラで撮影 Web カメラ選択: **BRS** シャッター 画面アスペクト比 写真サイズ選択: **Web カメラは認識されているのに・・・** Web カメラ映像 セルフタイマー<br>20秒 プレビューがグレー画面! 開る

例えば、下図のような状態です。

## 【概要】

Windows 10 では、「プライバシーオプション」 により、カメラ (Web カメラ) 等の装置について、使用を許可 するアプリケーションと、使用を許可しないアプリケーション、の設定ができるようになっています。

「証明写真 切り取る君」 の撮影機能で、プレビューがグレー画面になり、撮影自体も行えない場合、この プライバシーオプションにより、「証明写真 切り取る君」 で Web カメラが使用できない設定になっている 可能性があります。

上記の現象でお困りの場合は、下記の手順に従って、「プライバシーオプション」 を確認および変更して みてください。

※ 以下の手順での画面例は、Windows10 Pro (バージョン 1809) をベースにしています。

# 【確認・設定手順】

[手順 1] Windows 10 の 「プライバシーオプション」 画面を開きます。

スタートメニューから [設定] 画面を開き、設定画面の [プライバシー] をクリックします。

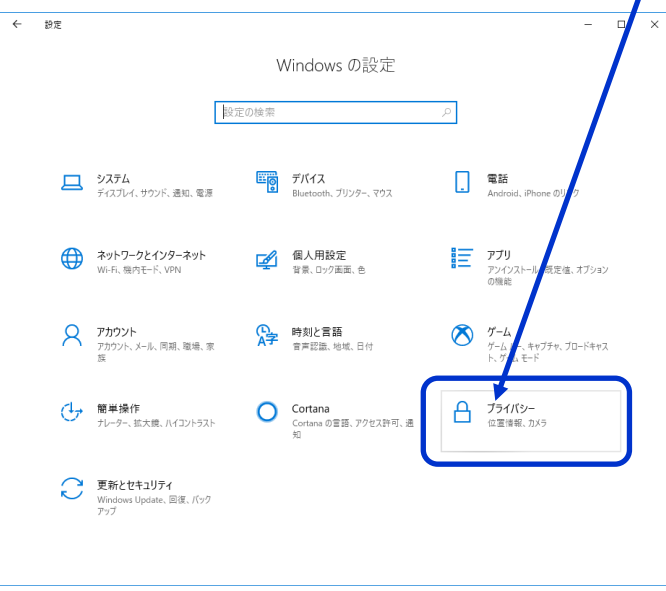

### [手順 2] カメラに関するプライバシーオプションの画面を開きます。

画面左側の [カメラ] をクリックします。

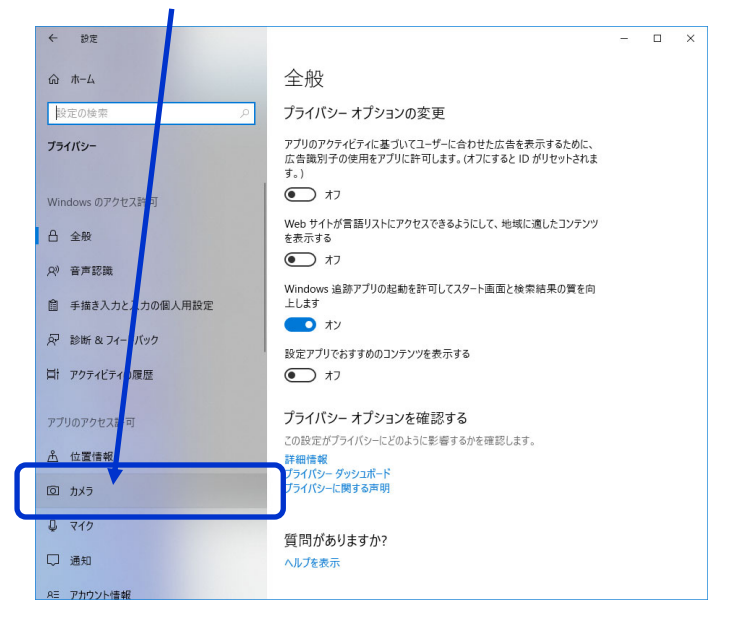

#### [手順 3] カメラに関するプライバシーオプションを確認します。

下図のいずれかになっている場合、設定を変更する必要があります。

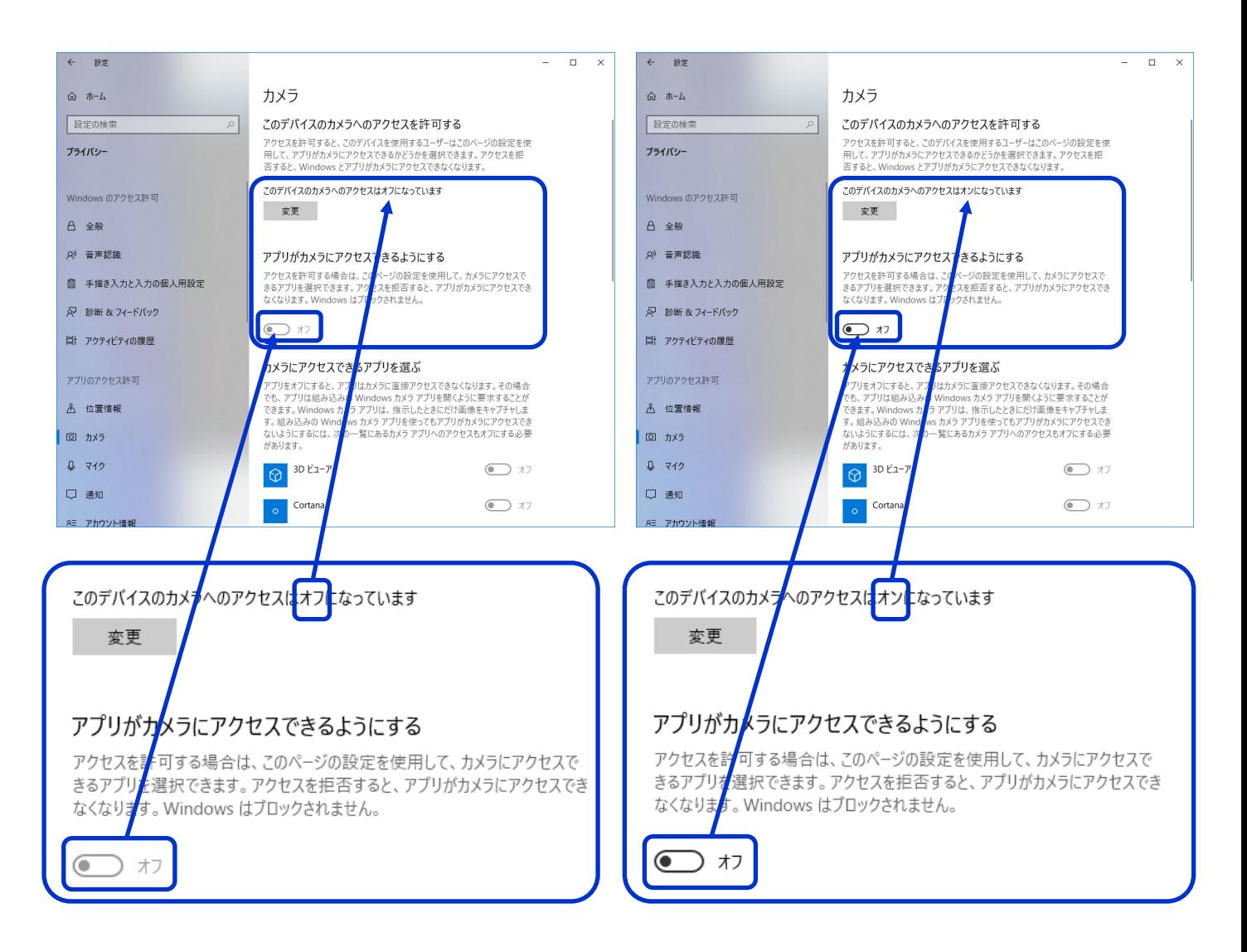

 上図のいずれかになっていない場合、Web カメラが使用できない原因は、別にあると思われます。 → 「証明写真 切り取る君」 で使用できない特殊な Web カメラ、等

#### [手順 4] カメラに関するプライバシーオプションを変更します。(その 1)

手順 3 での画面例の左側のようになっている場合、まず、[デバイスのカメラへのアクセス]を [オン] に変更します。

※ 手順 3 での画面例の右側のようになっている場合は、[手順 5] へ移行してください。

 $\begin{array}{ccccccccc}\n- & & \square & & \times & & \\
\end{array}$ カメラ  $\hat{m}$   $\hat{m}-\hat{b}$ 取定の検索 このデバイスのカメラへのアクセスを許可する  $\Omega$  $75113 -$ **、のアクセスはオフになっています** Windows のアクセス許可 変更  $A \triangleq 85$ (2) 音声認識 アプリがカメラにアクセスできるようにする アクセスを許可する場合は、このページの設定を使用して、カメラにアクセスで<br>きるアプリを選択できます。アクセスを拒否すると、アプリがカメラにアクセスでき<br>なくなります。 Windows はプロックされません。 ■ 手描き入力と入力の個人用設定 足診断 & フィードバック  $\bigodot$   $\pi$ ロi アクティビティの履歴 カメラにアクセスできるアプリを選ぶ **カメラにアクセスできるアプリを選ぶ**<br>アプリをオフにすると、アプリはカメラに直接アクセスできなくなります。その場合<br>でも、アプリは組み込みのWindows カメラアプリを開くように要求することが<br>できます。Windows カメラアプリと、指示したときにだけ画像をキャプチャしま<br>す。組み込みの Windows カメラアプリを使ってもアプリがカメラにアとなる要<br>ないようにするには、次の一覧にあるカメラ アプリへのアクセスもオフにする必要<br> アプリのアクセス許可 **A** 位置情報 ■ 5×5  $Q$   $\triangledown$  $\begin{array}{|c|c|} \hline \raisebox{-1.5pt}{\text{\Large{\bigcirc}}} & {}^{3\text{D}}\ell 1\text{--}\mathcal{P}^- \\\hline \raisebox{-1.5pt}{\text{\Large$\bigcirc$}} & {}^{3\text{D}}\ell 1\text{--}\mathcal{P}^- \\\hline \end{array}$  $\bigodot$   $\uparrow$ 口通知 O Cortana  $\bigcirc$   $\pi$ AE アカウント情報

[変更] をクリックして、[オフ] から [オン] に変更してください。

#### この操作により、手順 3 での画面例の右側の状態になります。

#### [手順 5] カメラに関するプライバシーオプションを変更します。(その 2)

[アプリがカメラにアクセスできるようにする] を [オン] に変更します。

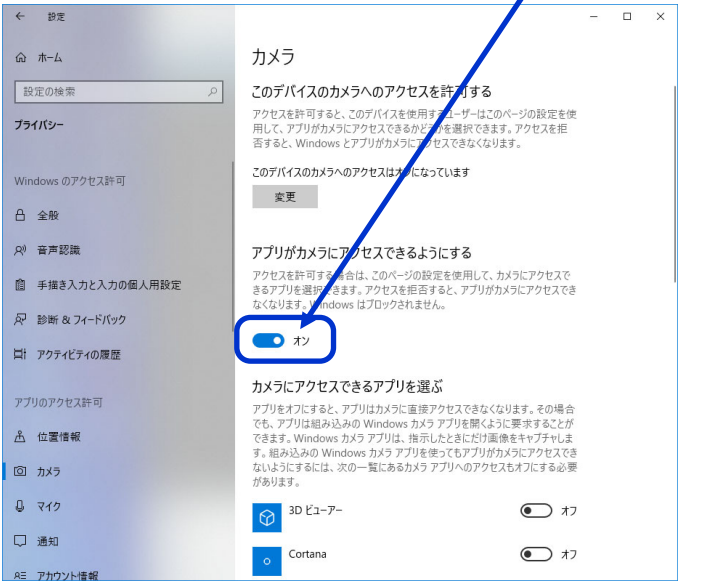

#### [手順 6] 他のアプリがカメラにアクセスできないように設定します。

必要に応じて、他のアプリがカメラにアクセスできないように設定しましょう。

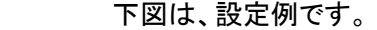

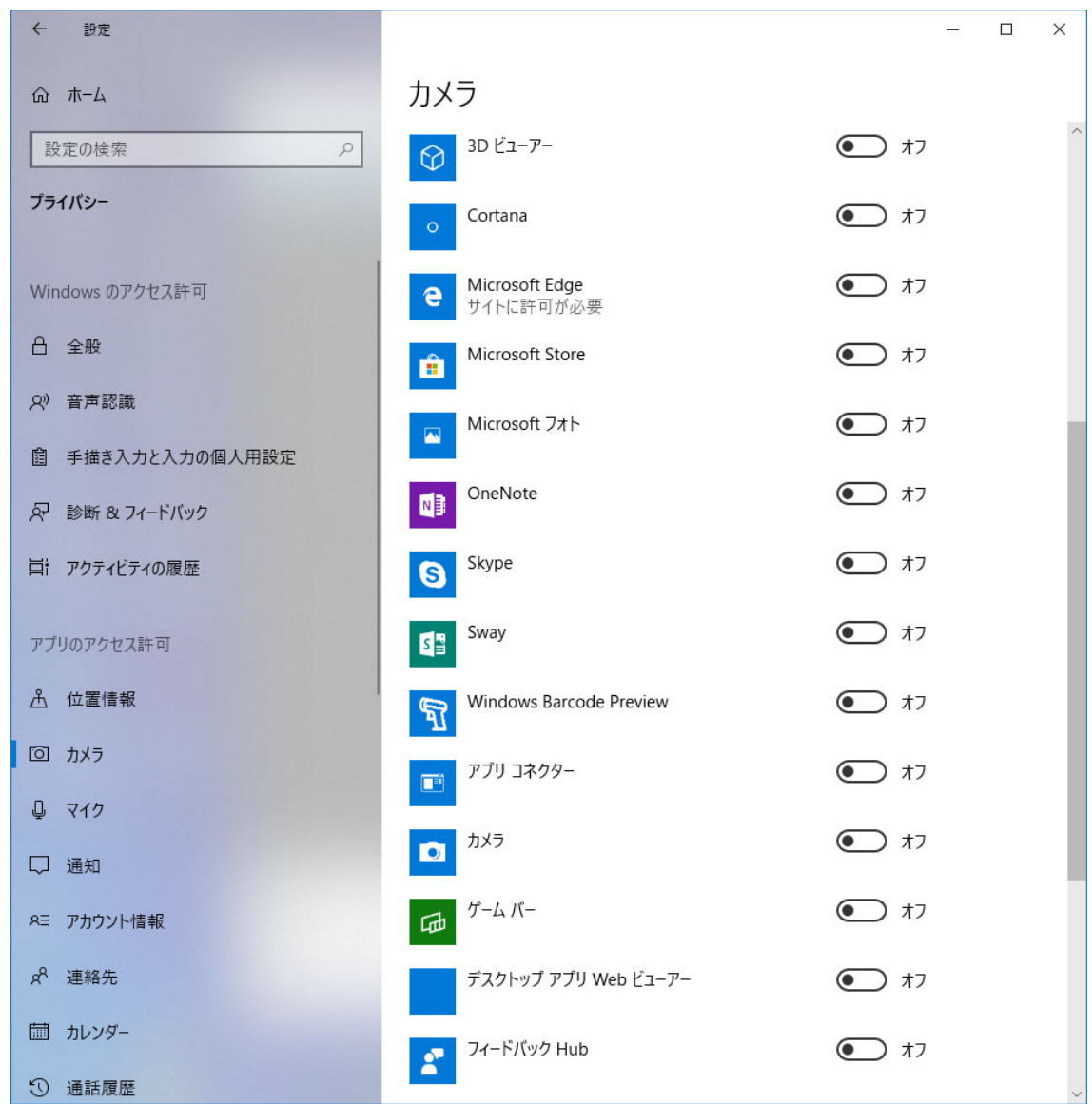

※ もちろん、カメラの使用を許可するアプリについては、[オン] に設定してくださいね。

以上で、プライバシーオプションの確認および変更は完了です。

再度、「証明写真 切り取る君」 を起動して、[撮影] を行ってみてください。